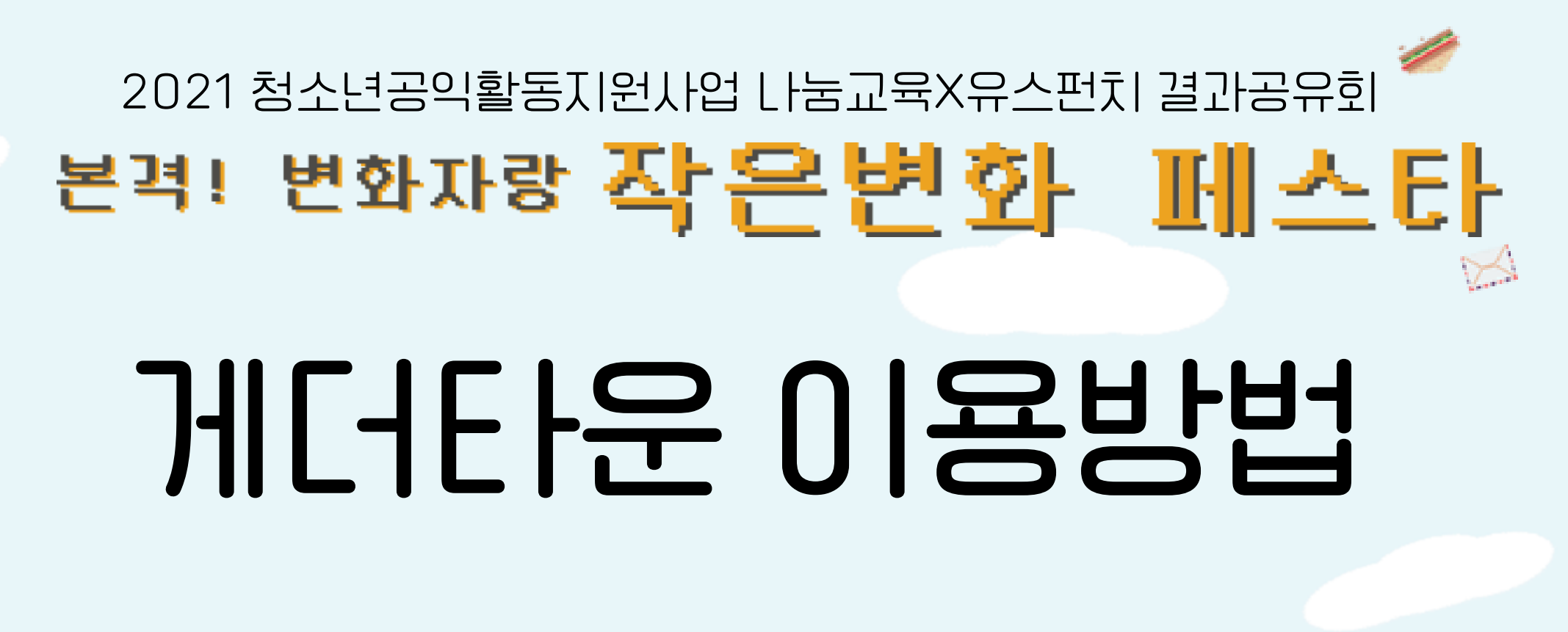

2021년 12월 19일 in 아름다운재단 게더타운 오후 1 ~ 3시 30분

Qr

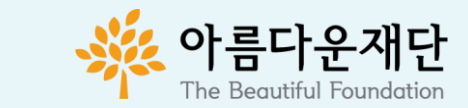

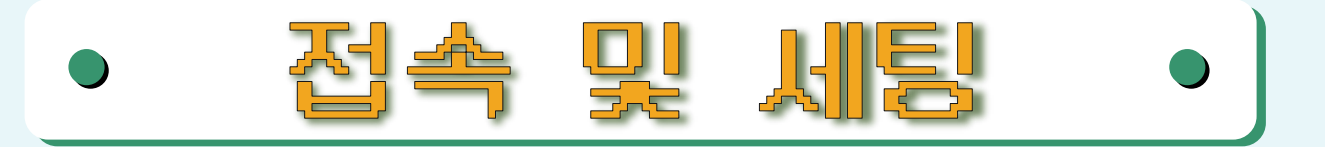

## 이제 나도 메타버스에서 논다!

### 1. 접속하기

- 회원가입 : [ttps://gather.town](https://gather.town/) (비회원 접속도 가능하지만 재접속할 때 캐릭터, 아이디 설정을 다시해야 합니다)

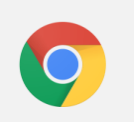

마이크 및 카메라 기능이 있는 노트북을 준비하여 크롬 브라우저로 접속해 주시기 바랍니다.

#### - 결과공유회 <mark>작은변화 페스타</mark> 접속 링크 : <https://gather.town/app/nYBWKYSUcSrcQTrd/beautifulfund>

### 2. 세팅하기

#### 1. 캐릭터 꾸미기 내 개성을 드러내는 캐릭터

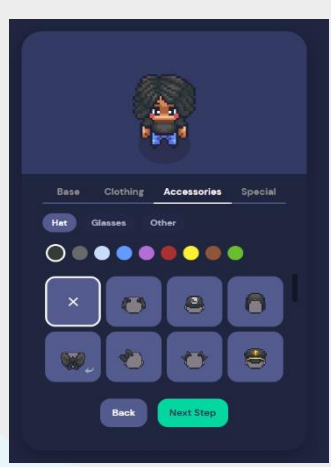

2. 이름 설정하기  $\rightarrow$  이름/모둠명 신선영/유스펀치

> ick a name for your character – don't w 신선영/유스펀치

Name vour characte

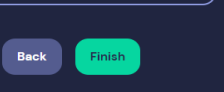

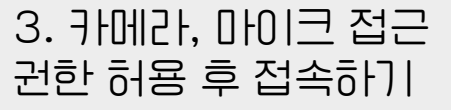

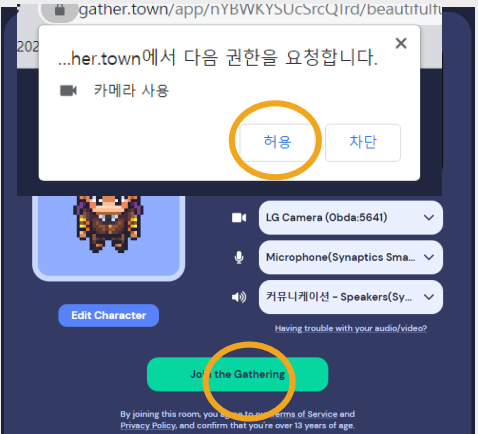

#### 4. 튜토리얼 완료

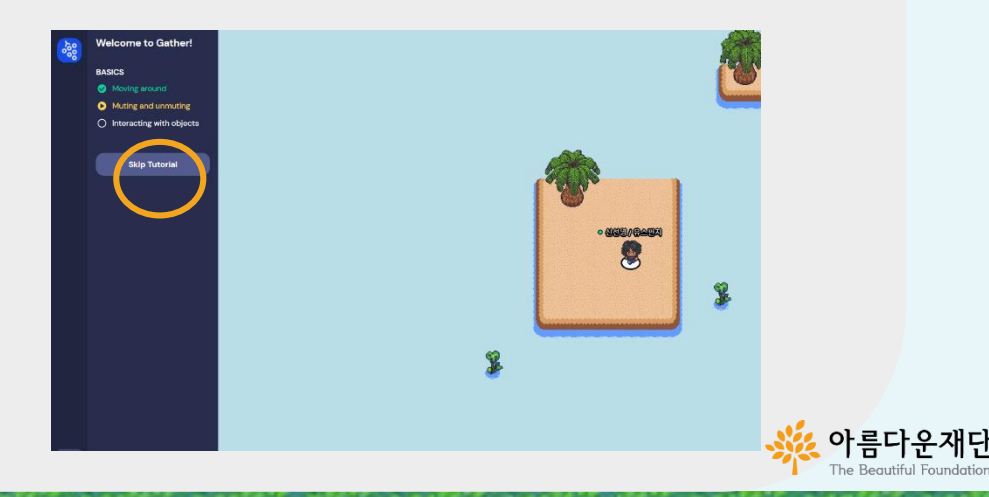

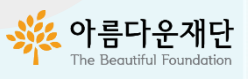

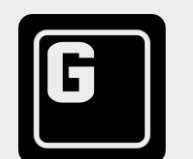

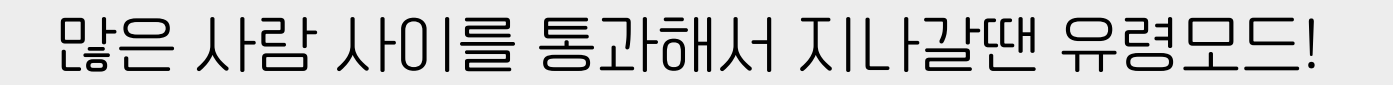

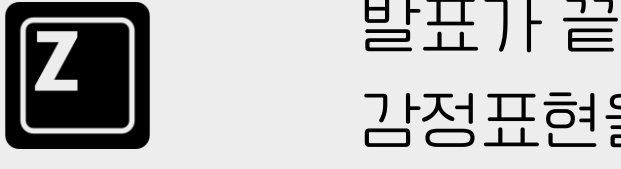

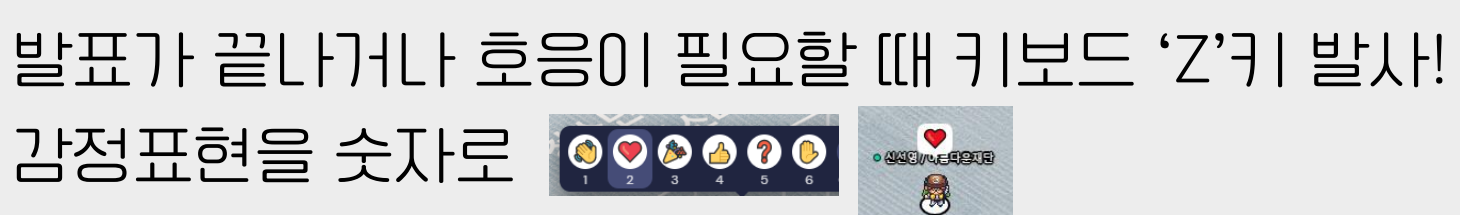

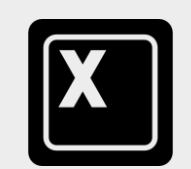

콘텐츠를 확인하고 싶을 때 키보드 'X'키

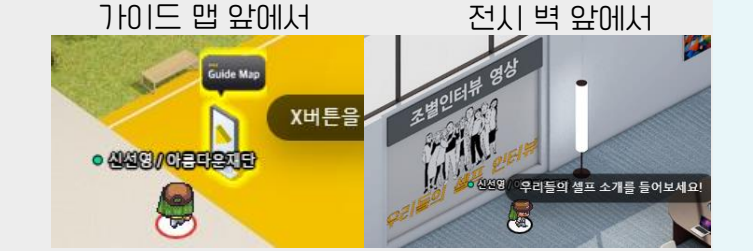

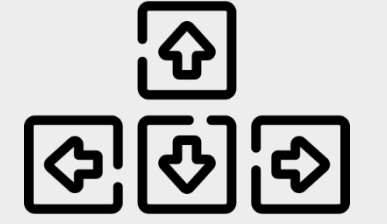

원하는 방향, 건물로 이동을 원할 때 방향키 사용 화살표 방향을 따라 직진!!

# 이 9가지만 알아두면 게더타운 완 전 정 복!

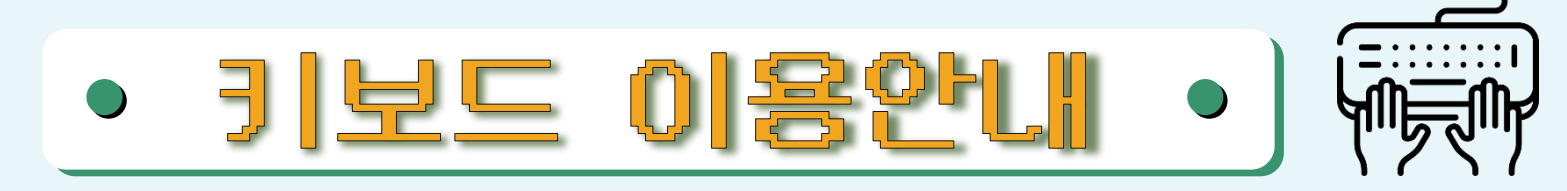

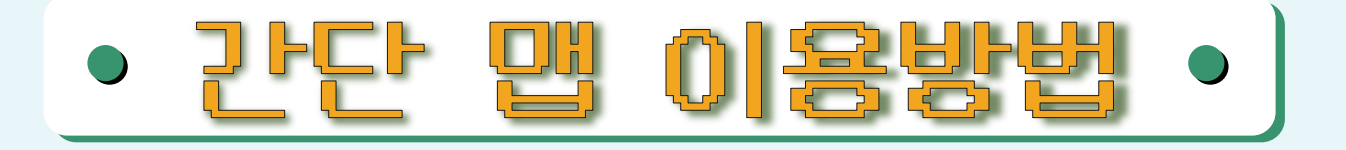

#### 작은변화 페스타 게더타운 맵 즐기기

#### $\bigcirc$ 아름다운재단 야외정원 (포토존)  $\hspace{1.6cm} \bigcirc \hspace{1.3cm} \bigcirc \hspace{1.3cm}$ 강당

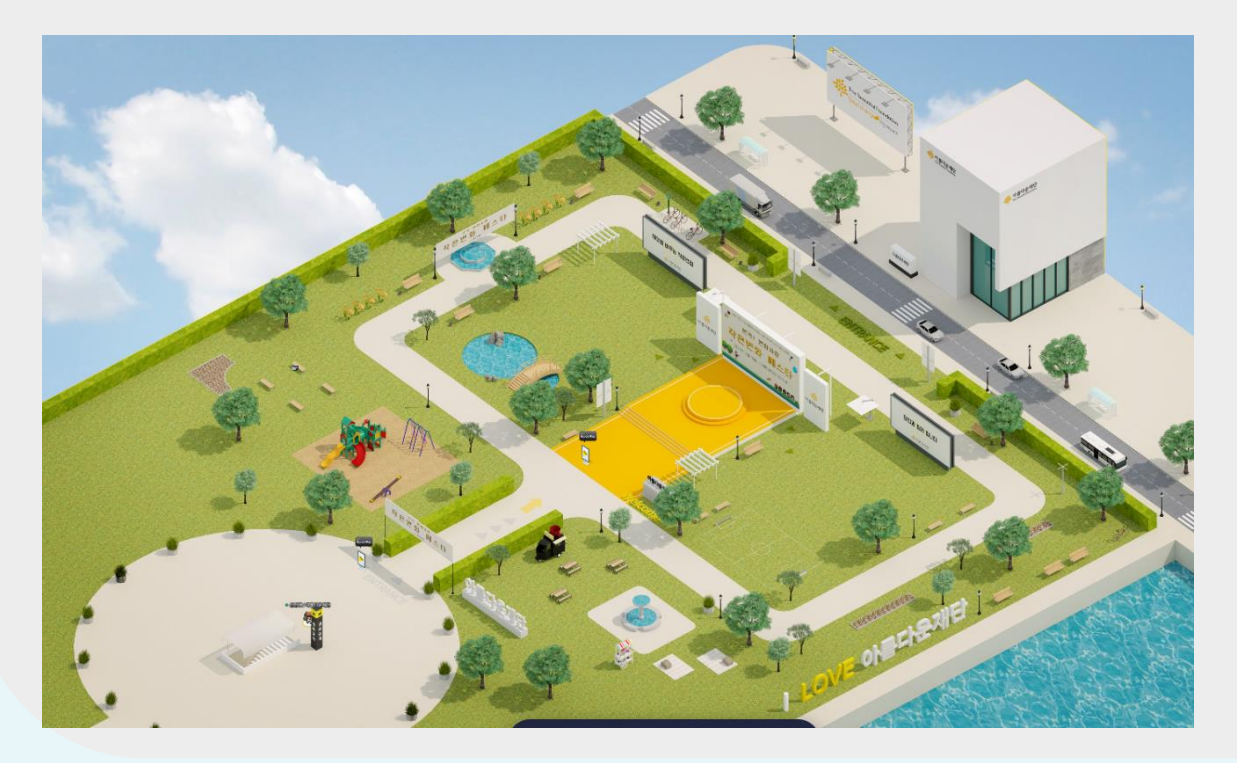

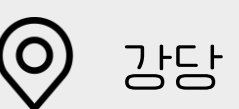

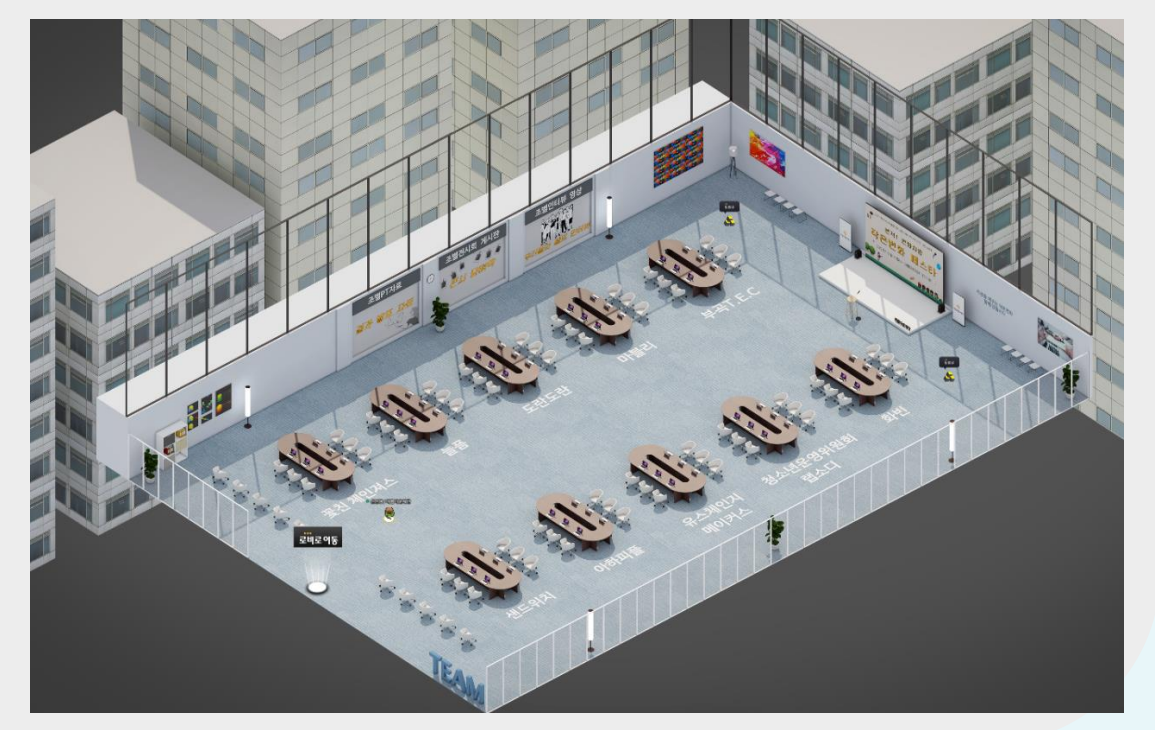

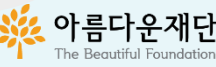

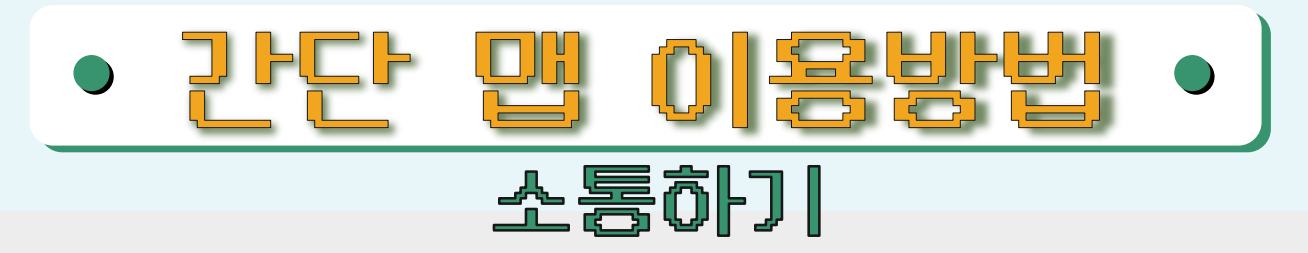

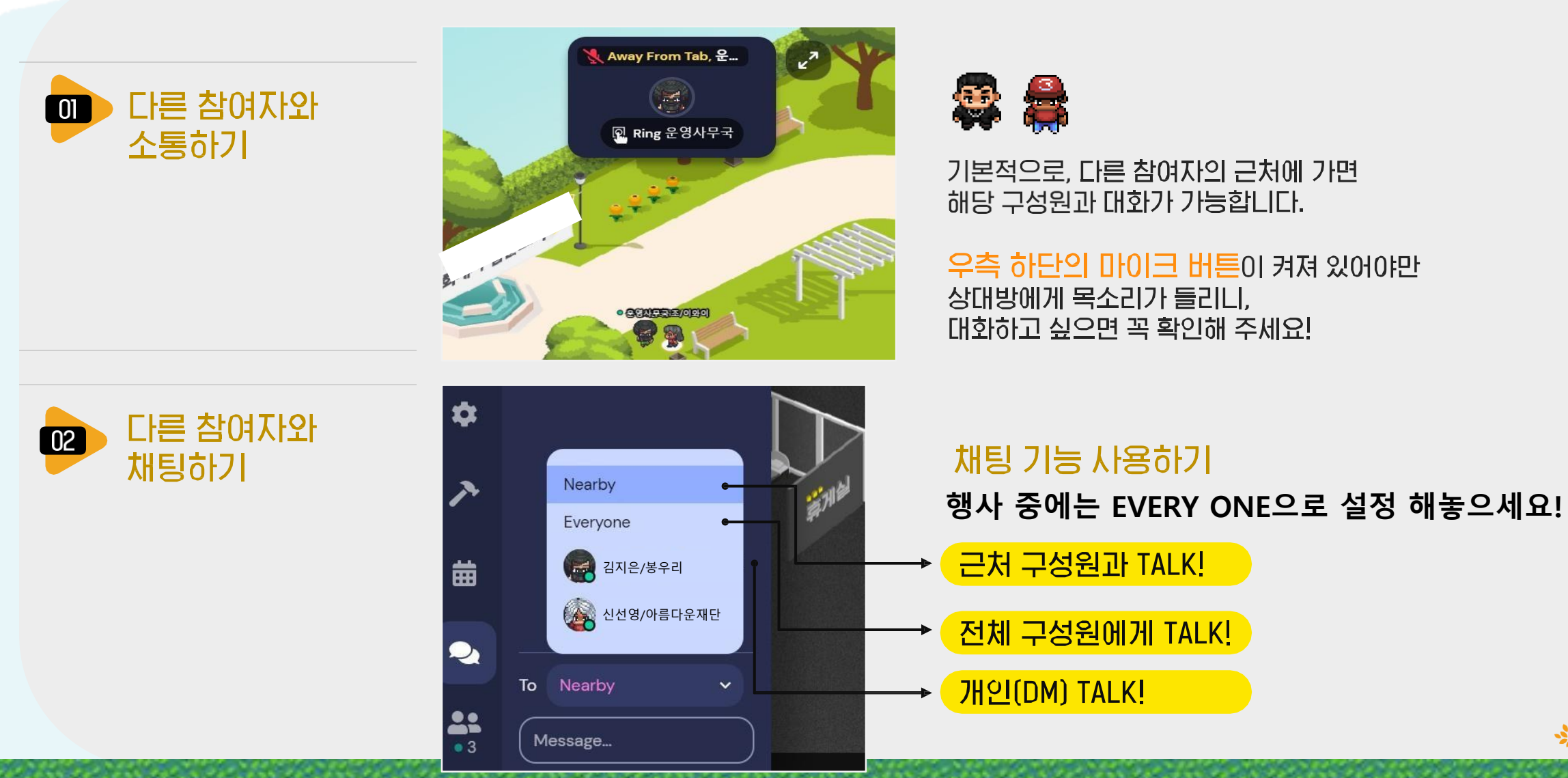

아름다운재단

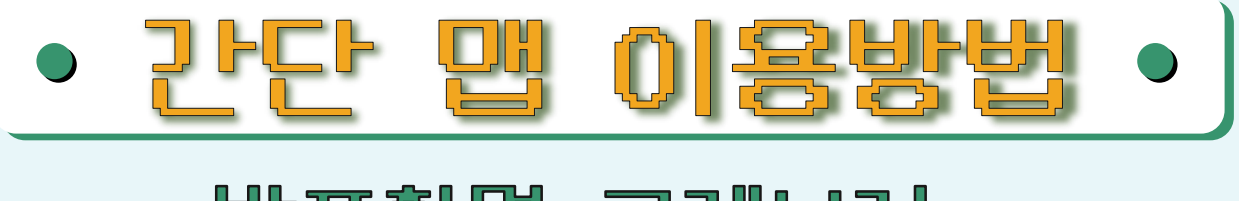

#### 발표화면 크게보기

#### Spotlight의 발표자료 클릭하기

화면 상단에 표시되는 주황색바는 발표자의 화면입니다.

발표자료 화면이 보이는지 확인해 주신 후 발표자료화면을 클릭하면 크게 볼 수 있어요.

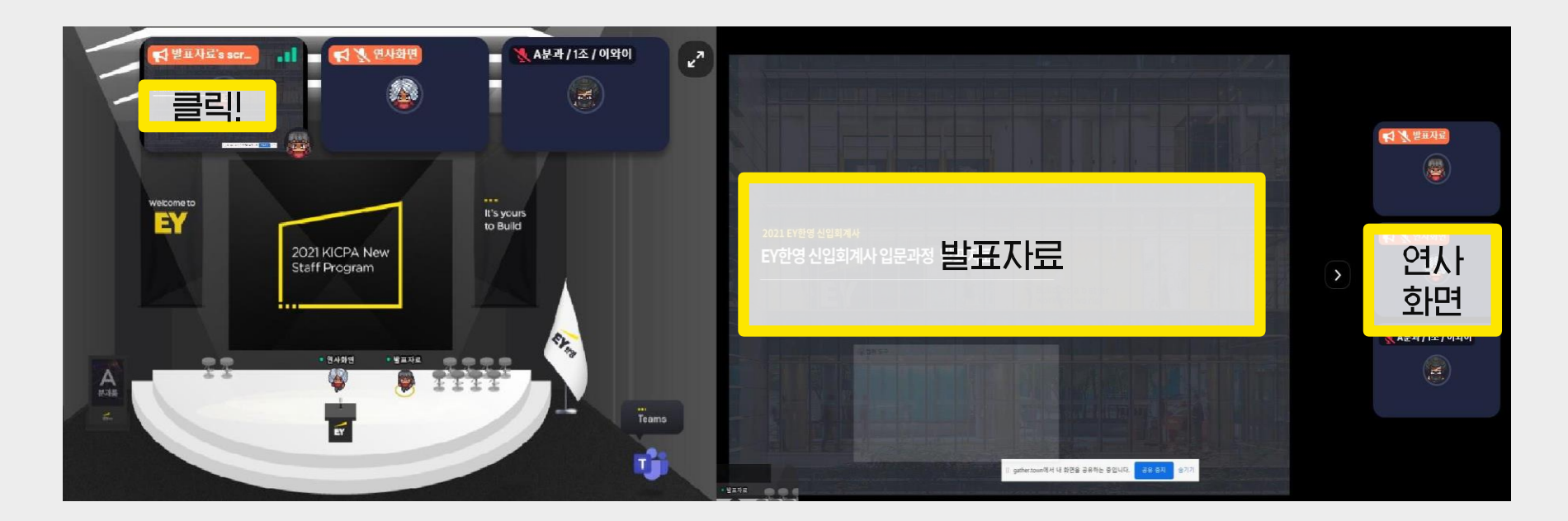

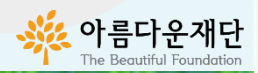

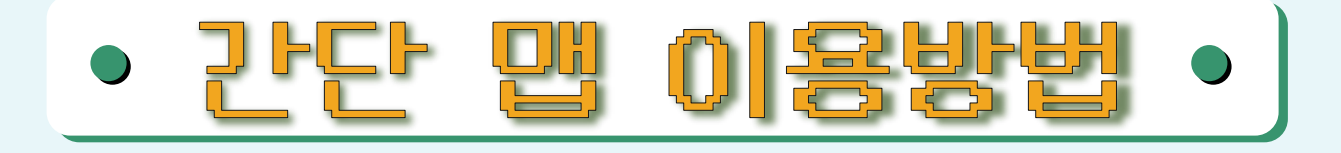

## 작은변화 페스타 게더타운 한눈에 보기 발표대가 잘 보이지 않아 답답하다?

\*설정 이후로는 마우스 스크롤/키보드 터치패드로 확대·축소 가능

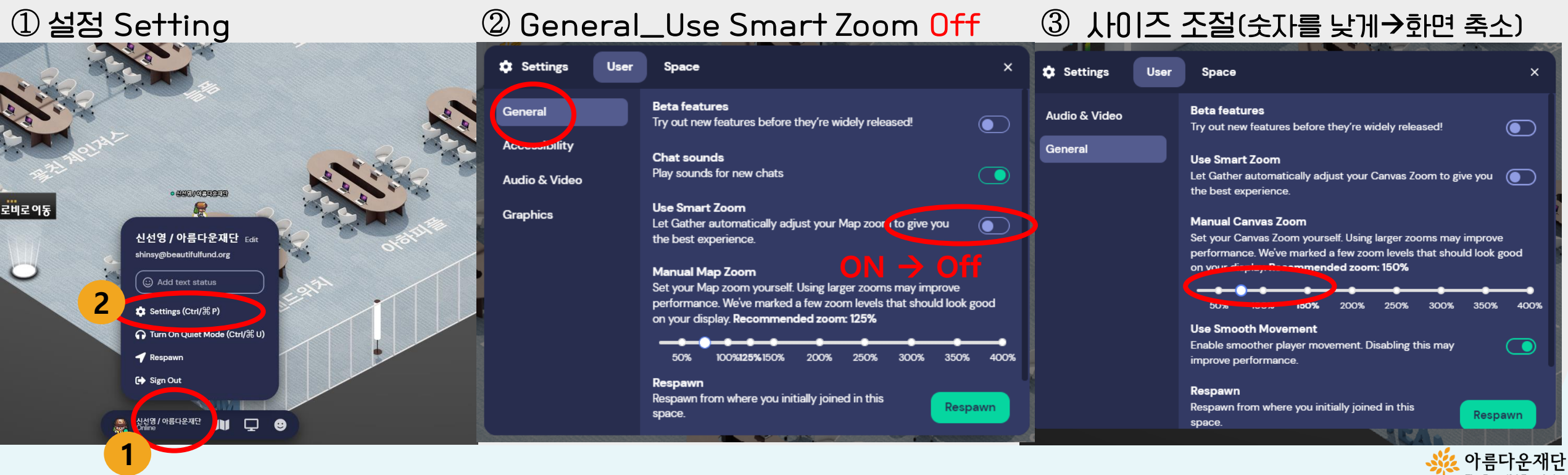

The Beautiful Foundation

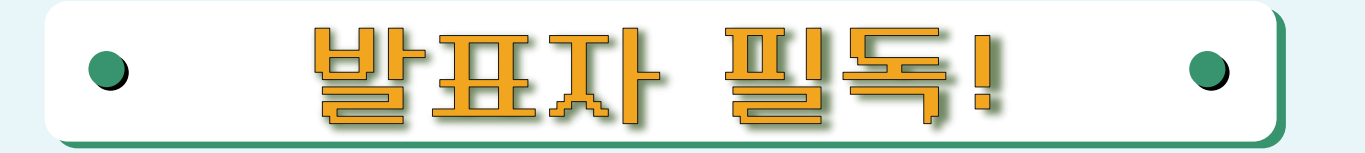

### 발표시 내 얼굴 · 발표자료 보여주기

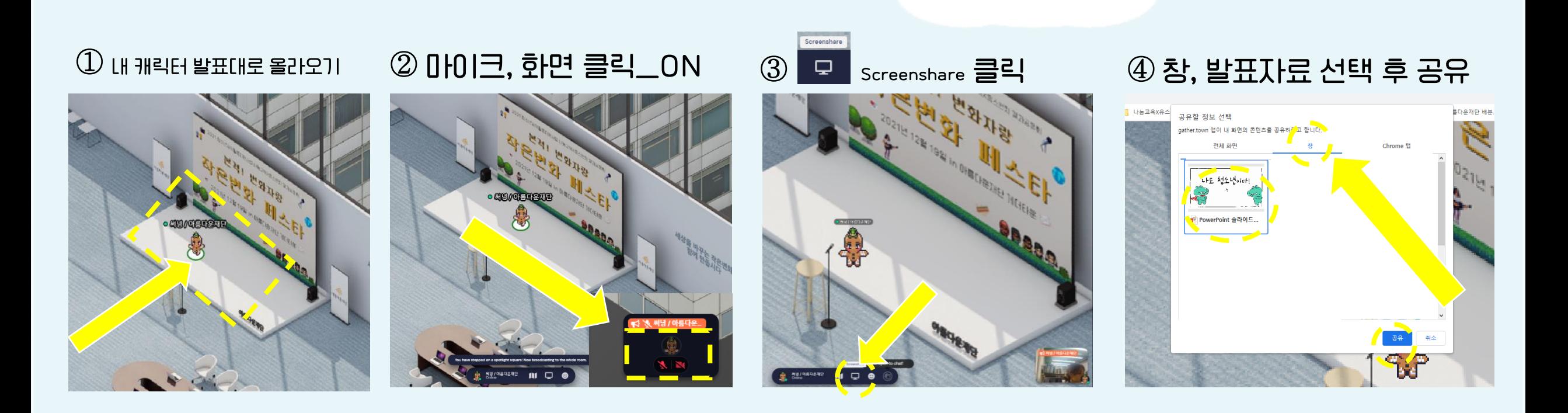

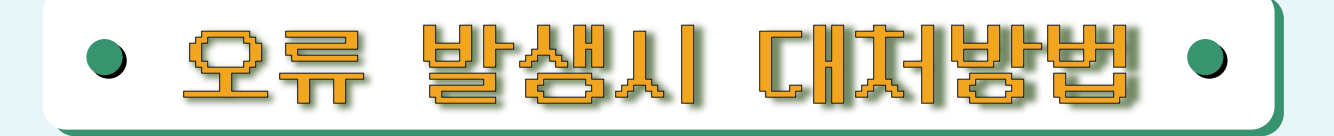

### 1. Respawn 기능 처음 시작했던 야외광장으로 돌아갑니다

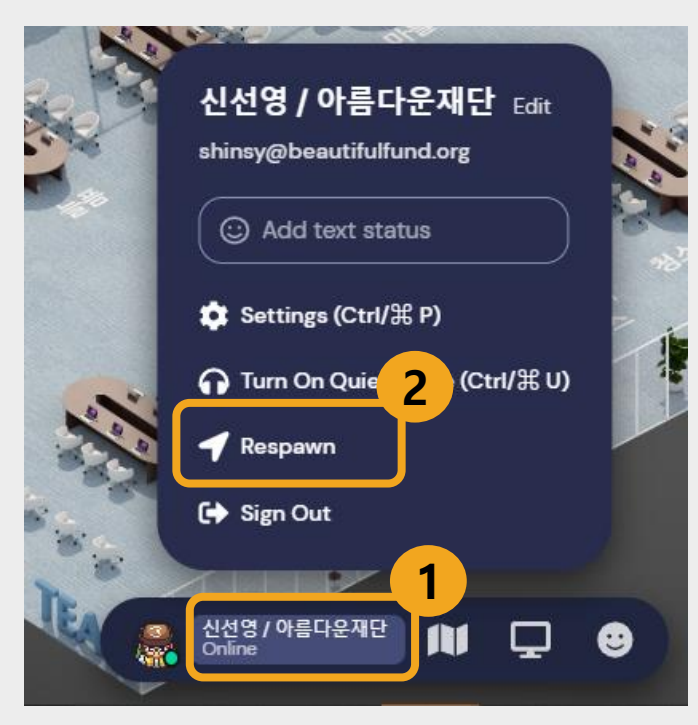

## 2. 브라우저 종료

#### 크롬 브라우저 창을 껏다가 다시 재접속 합니다

오류 해결하기 :

[https://docs.google.com/spreadsheets/d/1rIEOJ7eCjS5cZ8vk1](https://docs.google.com/spreadsheets/d/1rIEOJ7eCjS5cZ8vk15y7SVHZZvDH0nSQKpUhzJDK-88/edit?usp=sharing) 5y7SVHZZvDH0nSQKpUhzJDK-88/edit?usp=sharing

※모바일로 호환성은 낮지만(대화나 둘러보기 어려움) 참여가 가능 합니다.

브라우저 종료, 오류해결하기를 통해서도 해결이 안되면 핸드폰으로 접속 해 보세요.

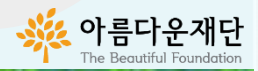